# **Инструкция по эксплуатации**

# **AMAZONE**

# AmaDrill 2

**Компьютер управления**

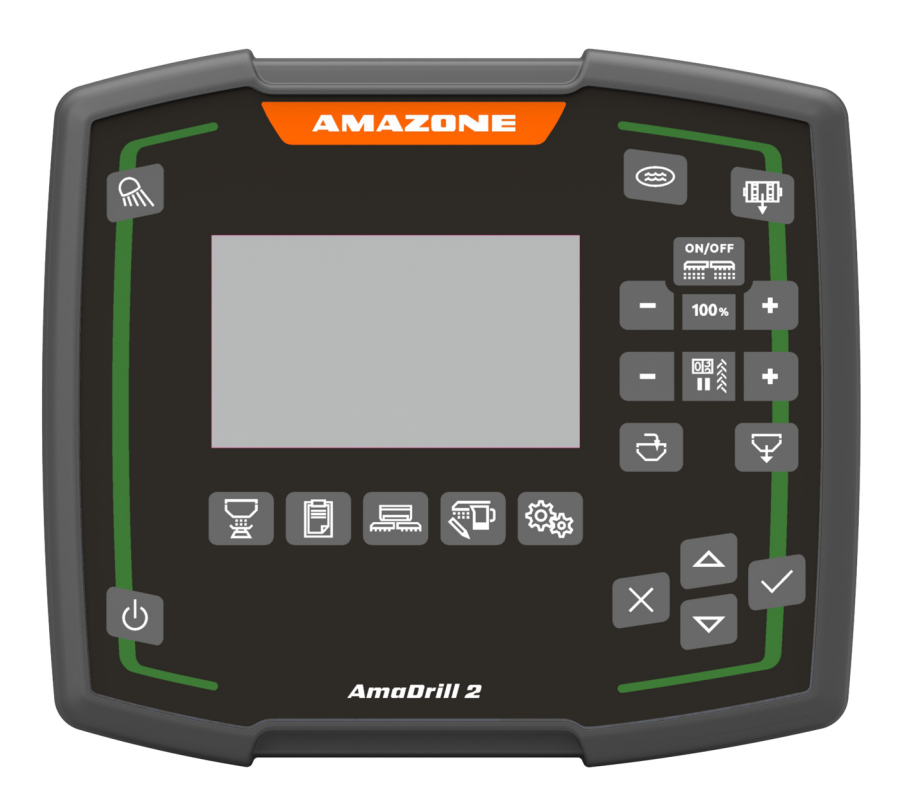

**Перед первым вводом в эксплуатацию прочитайте и соблюдайте данную руководствe по эксплуатации! Сохраните для использования в будущем!**

MG7692 BAG0182.1 07.19 Напечатано в Германии

**ru**

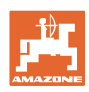

# *Нельзя,*

*чтобы чтение инструкций по эксплуатации и выполнение их требований казалось неудобным и излишним; ведь недостаточно услышать от других и увидеть, что машину хороший, затем купить его и думать: «Дальше все пойдет само собой». Потребитель может причинить ущерб не только себе, но также совершить ошибки, в которых он затем станет винить не себя, а оборудование. Чтобы быть уверенным в успехе, необходимо проникнуть в суть дела, другими словами, изучить назначение каждого приспособления машины и получить навыки в обслуживании. Только тогда пользователь будет удовлетворен машиной и самим собой. Достижение этого является целью настоящей инструкции по эксплуатации.* 

*Лейпциг-Плагвитц, 1872 г.* 

Rud Lark!

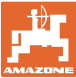

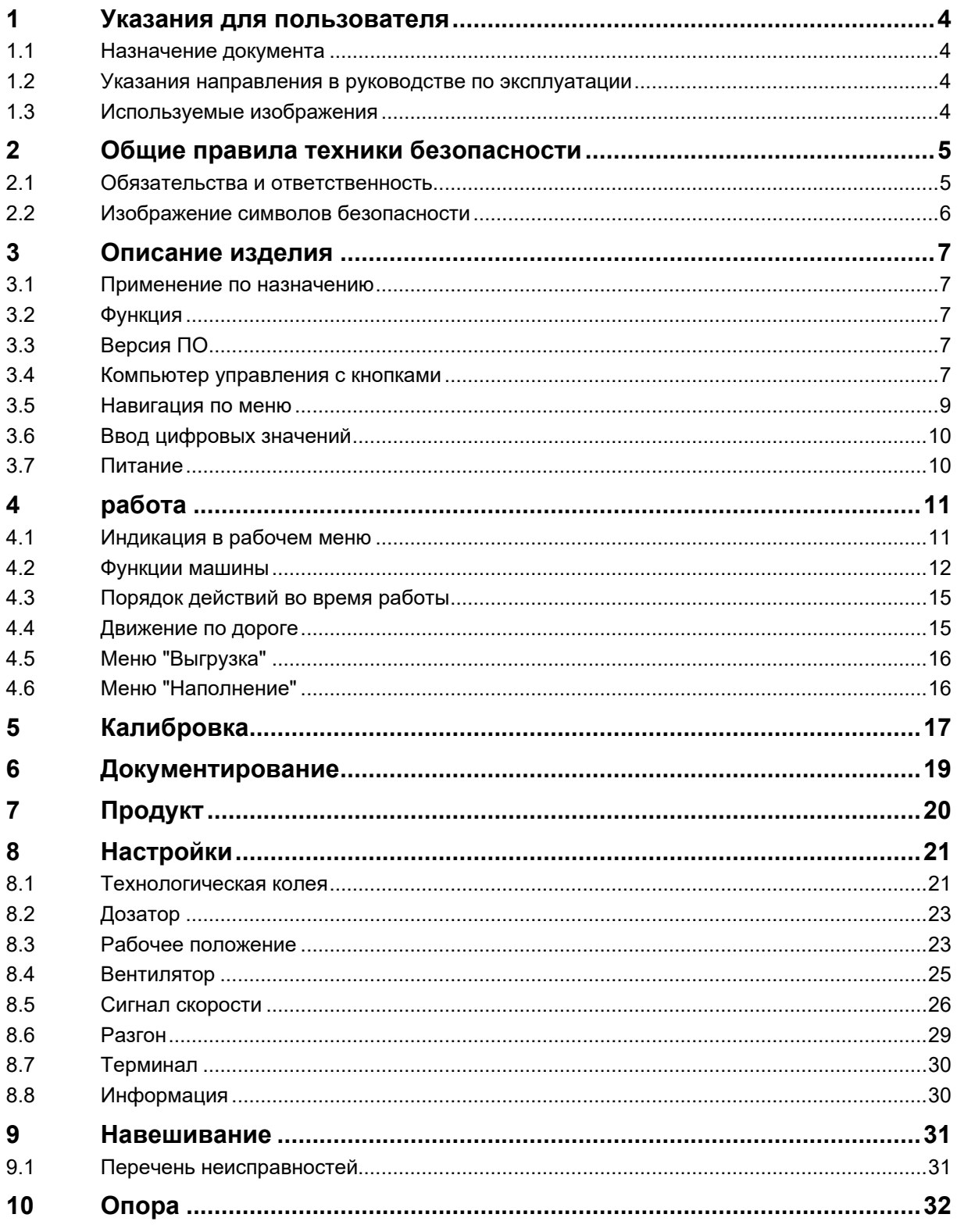

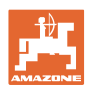

## **1 Указания для пользователя**

Глава «Указания для пользователя» содержит информацию о том, как работать с руководством по эксплуатации.

## **1.1 Назначение документа**

Настоящее руководство по эксплуатации:

- · описывает управление и техническое обслуживание агрегата.
- содержит важные указания по безопасной и эффективной эксплуатации агрегата.
- является составной частью комплекта поставки агрегата и должно всегда находиться на агрегате или в кабине трактора.
- следует хранить для дальнейшего использования.

#### **1.2 Указания направления в руководстве по эксплуатации**

Все указания направления, содержащиеся в настоящем руководстве по эксплуатации, всегда рассматриваются по отношению к направлению движения.

## **1.3 Используемые изображения**

#### **Действия оператора и реакция машины**

Действия, которые должен совершить оператор, приводятся в виде нумерованного списка. Неукоснительно соблюдайте указанную последовательность действий. Реакция машины на соответствующее действие отмечена стрелкой.

Пример:

- 1. Действие 1
- Реакция машины на действие 1
- 2. Действие 2

#### **Перечисления**

Перечисления без обязательной последовательности изображены в виде ненумерованного списка.

Пример:

- Пункт 1
- Пункт 2

#### **Цифровые обозначения позиций на рисунках**

Цифры в круглых скобках указывают на цифровые обозначения позиций на рисунках.

Пример  $(6) \rightarrow \pi$  позиция 6

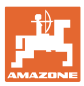

## **2 Общие правила техники безопасности**

Эта Гл. содержит важные указания по безопасной эксплуатации машины.

## **2.1 Обязательства и ответственность**

**Соблюдайте указания руководства по эксплуатации**

Знание основополагающих правил и предписаний по технике безопасности является основным необходимым условием для безопасной и бесперебойной эксплуатации машины.

 $\mathbf{A}$ 

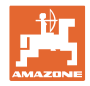

#### **2.2 Изображение символов безопасности**

Указания по технике безопасности обозначены треугольным символом безопасности и предшествующим ему сигнальным словом. Сигнальное слово (ОПАСНОСТЬ, ПРЕДУПРЕЖДЕНИЕ, ОСТОРОЖНО) описывает степень серьезности угрожающей опасности и имеет следующее значение:

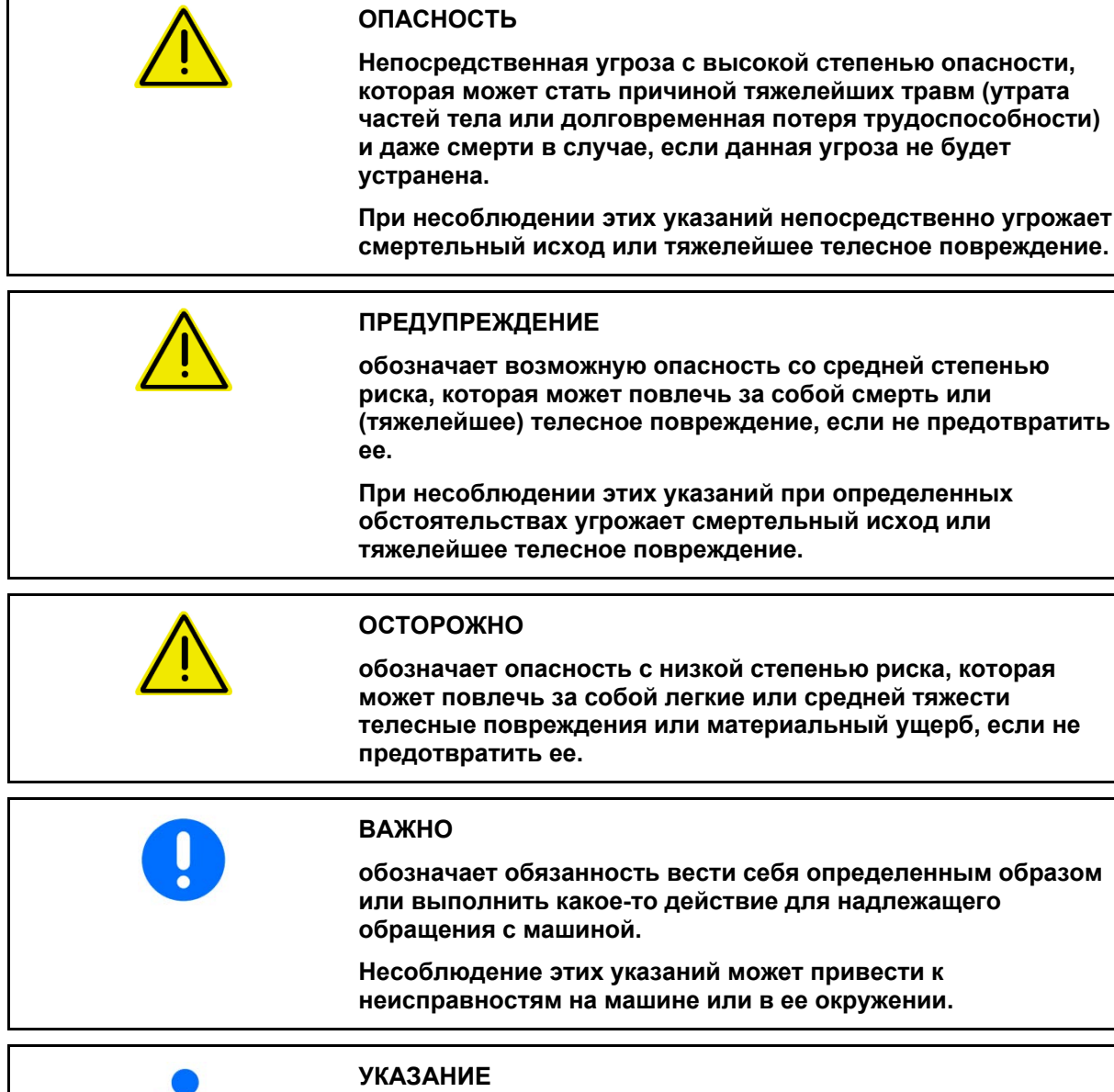

**обозначает советы по использованию и особенно полезную информацию.**

**Эти указания помогают Вам оптимально использовать все функции Вашей машины.**

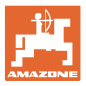

## **3 Описание изделия**

## **3.1 Применение по назначению**

AmaDrill2 предназначен для использования в качестве прибора индикации, контроля и управления сеялками AMAZONE.

Компьютер управления работает со следующими машинами AMAZONE:

- Cataya
- **Centaya**

#### **3.2 Функция**

AmaDrill2 имеет следующие функции:

- Терминал для управления и индикации во время работы
- Регулировка зависящей от скорости нормы внесения
- Калибровка дозирования для правильной нормы внесения
- Управление заданиями

## **3.3 Версия ПО**

Настоящее руководство по эксплуатации действительно для версии ПО: Cataya: NW206-B.002

Centaya: NW177-B.001

## **3.4 Компьютер управления с кнопками**

Включение и выключение

Удерживайте кнопку нажатой 3 секунды.

Рабочее освещение

Оставить рабочее освещение выключенным при движении по дороге.

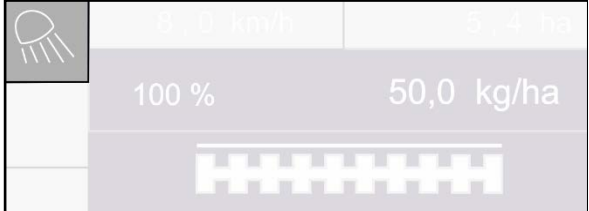

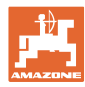

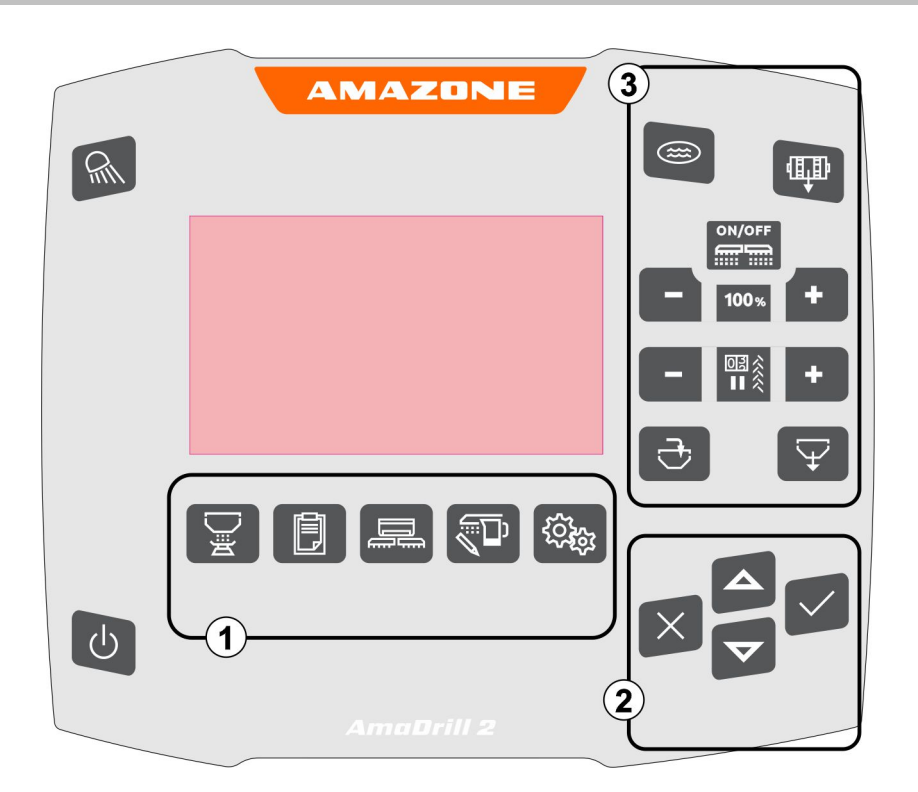

#### **Кнопки**

## (1) Меню

AmaDrill2 имеет следующие меню:

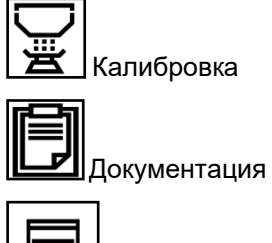

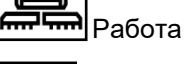

Продукт

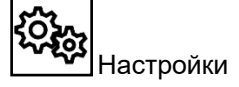

- (2) Выбор, ввод данных, навигация
- (3) Функции в рабочем меню

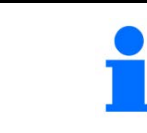

После включения компьютера управления отображается меню "Работа".

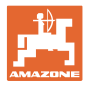

## **3.5 Навигация по меню**

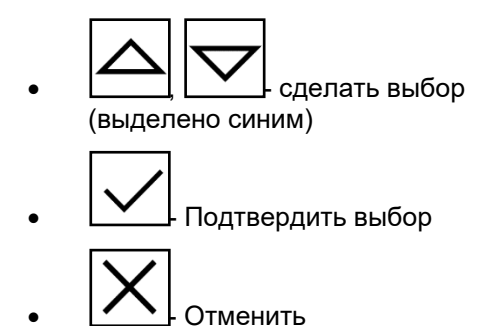

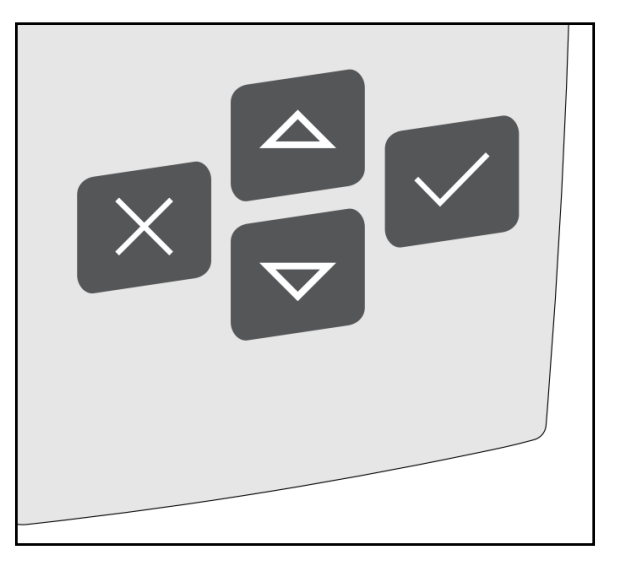

Для навигации / выбора в меню соответствующее поле должно быть выделено синим.

#### Например:

- (1) Назад в меню
- (2) Отмена
- (3) Листать в меню

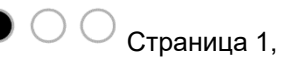

Страница 2,

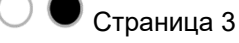

(4) Ввод данных, дальше, сохранить (серые поля)

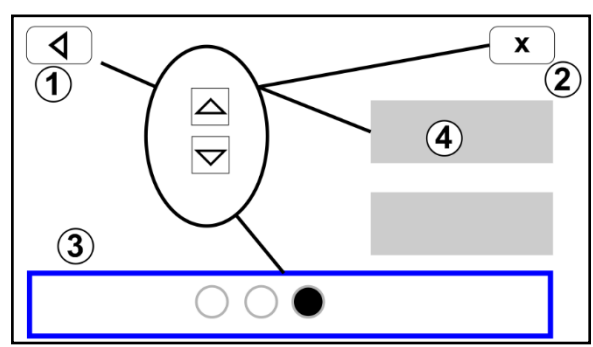

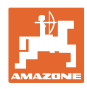

## **3.6 Ввод цифровых значений**

Вводите числовые значения слева направо.

При необходимости вводите с запятой.

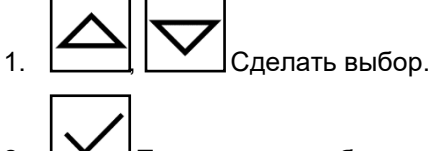

- 2. Подтвердить выбор.
- 3. Повторите операцию для каждой цифры.

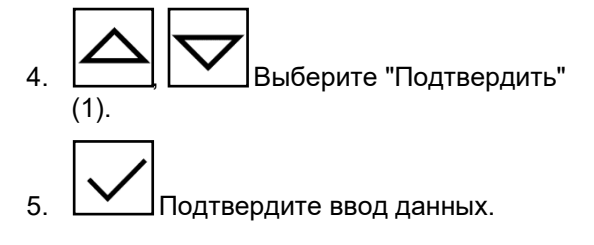

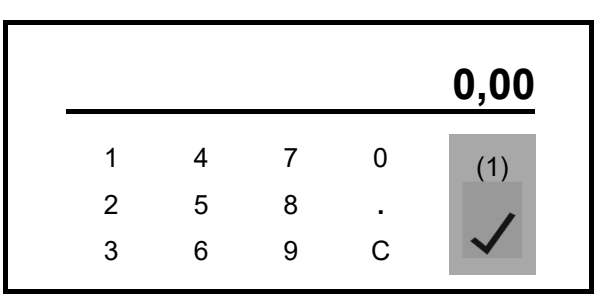

## **3.7 Питание**

Разъем трактора 12 В

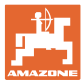

## **4 работа**

Перед началом высева

- введите сведения о продукте,
- выполните калибровку.

#### **4.1 Индикация в рабочем меню**

ᆖ **Для эксплуатации машины выберите меню "Работа".**

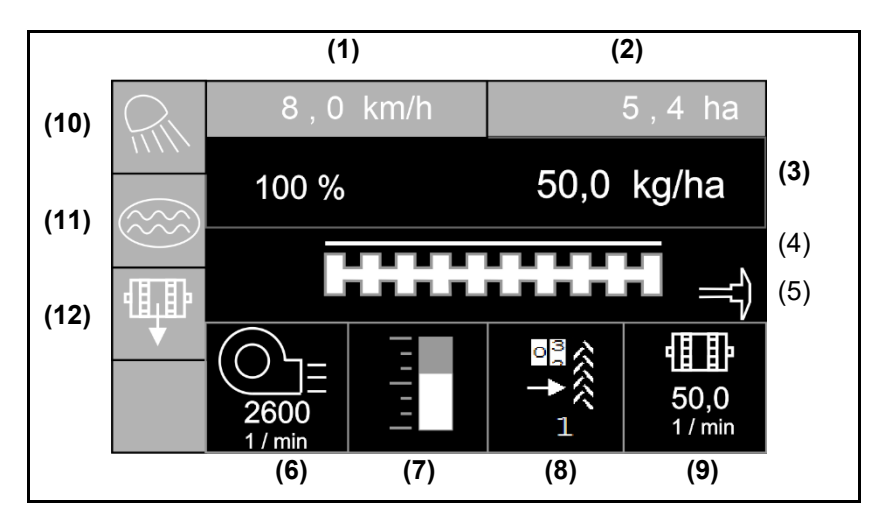

Индикация в рабочем меню

- (1) Скорость движения
- (2) Обработанная площадь
- (3) Норма внесения
- (4) Высев
- (5) Активный маркер
- (6) Частота вращения вентилятора (Centaya)
- (7) Уровень заполнения семенного бункера
- (8) Технологическая колея
- (9) Частота вращения дозатора
- (10) Рабочее освещение
- (11) Функция высева в промоине
- (12) Установка нормы высева

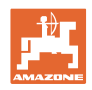

## **4.2 Функции машины**

#### **Машина Вкл/Выкл**

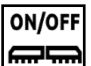

**| السابس**<br>| Bключение и выключение машины

Перед началом высева включите агрегат.

- $\rightarrow$  Высев начинается при начале движения, когда агрегат находится в рабочем положении.
- → Centaya: включение вентилятора (частота вращения > 200 об/мин).
- → Cataya: лестница в транспортное положение
- → Высев можно прервать во время движения в рабочем положении.
- → Высев может быть продолжен во время движения.
- Индикатор светится  $\rightarrow$  машина в рабочем положении
- Индикатор мигает → машина не в рабочем положении
- Значок заполнен белым → машина работает (высев)
- Значок не заполнен $\rightarrow$  машина не работает

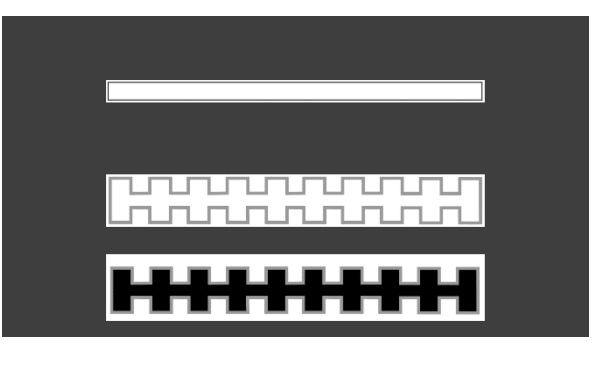

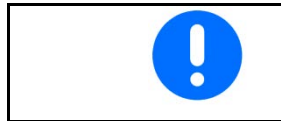

При заглублении агрегата после разворота дозирование включается автоматически.

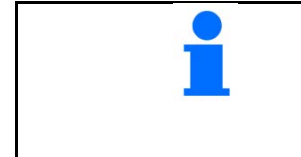

Выключение дозирования может быть полезно, поскольку даже небольшие движения перед радарным датчиком включают дозатор (например, при маневрировании на поле в рабочем положении).

**Предварительная дозировка в неподвижном состоянии**

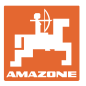

**работа**

ÆB

Предварительная дозировка позволяет при трогании с места начать высев с требуемой нормой внесения.

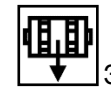

- 1. Запустите предварительную дозировку.
- 2. Начните движение.

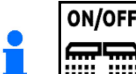

————<br><u>"" """</u> Машина должна быть включена.

#### **Функция промоины**

Функция промоины позволяет проезжать влажные места с поднятым агрегатом, не прерывая высев.

- 1. **ИНИ**АКТИВИРУЙТЕ ФУНКЦИЮ ПРОМОИНЫ во время движения перед промоиной.
- 2. Поднимите агрегат перед промоиной.
- 3. Проедьте отрезок, не прекращая высев.
- 4. Снова заглубите агрегат.
- → Функция промоины деактивируется.

#### **Изменение заданного количества**

Во время работы заданное количество можно произвольно изменять.

Измененное заданное значение отображается в рабочем меню:

- о в кг/га или зерна/м<sup>2</sup>
- ο в процентах

• При каждом нажатии кнопки норма высева увеличивается на один шаг (например: +10%)

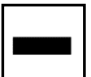

• При каждом нажатии кнопки норма высева уменьшается на один шаг (например:-10%).

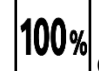

 $\mathcal{O}(\mathcal{O})$  Сброс нормы высева на 100%.

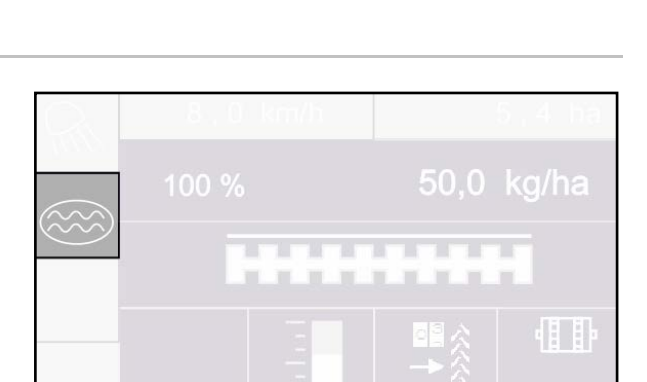

T.

H

T

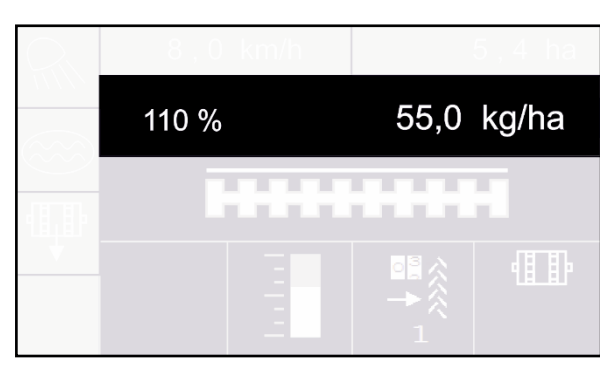

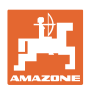

#### **Технологические колеи**

- (1) Создается технологическая колея
- (2) Счетчик технологических колей

 Счетчик технологических колей подсчитывает проходы по полю до создания технологической колеи.

 Технологическая колея создается, когда счетчик показывает «0».

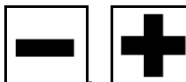

, Количество технологических колей можно откорректировать в любое время, если при подъеме машины или маркера произошло непреднамеренное переключение счетчика.

#### **Переключение счетчика технологических колей заблокировано**

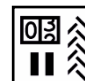

1. **II**  $\lambda$  Постановка счетчика технологических колей на паузу.

 При подъеме агрегата счетчик технологических колей не переключается.

→ Индикатор мигает.

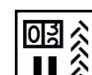

2. **II X** Отменить паузу счетчика технологических колей.

 Счетчик технологических колей снова переключается при подъеме агрегата.

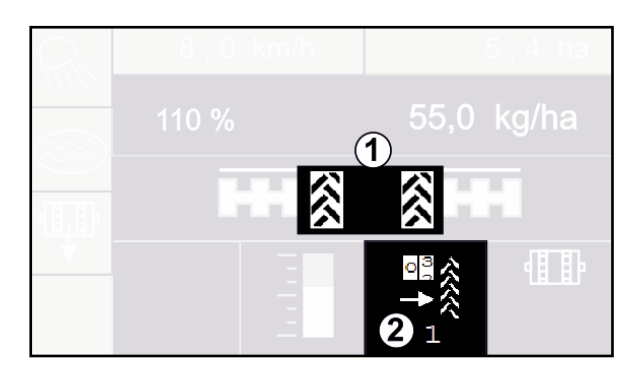

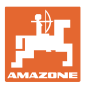

## **4.3 Порядок действий во время работы**

Для достижения установленной нормы внесения перед работой необходимо определить коэффициент калибровки.

- 1. Приведите агрегат в рабочее положение.
- 2. Выберите меню "Работа".
- 3. Опустите требуемый маркер.

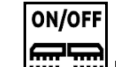

- 4. **1. .................**<br>4. Включите агрегат.
- 5. Начните движение и высев.
- $\rightarrow$  Запуск дозатора подтверждается звуковым сигналом.
- 6. После примерно 30 м остановитесь и проверьте параметры посева.
- В положении разворота дозирование автоматически прекращается.
- После прохождения разворота дозирование начинается сразу после достижения рабочего положения.
- При остановке агрегата дозирование автоматически прекращается.
- → Остановка дозатора подтверждается двойным звуковым сигналом.

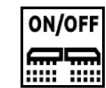

**• При необходимости выключите дозирование** (например, при маневрировании на поле в рабочем положении).

### **4.4 Движение по дороге**

Активен дорожный режим

- Скорость движения больше 20 км/ч
- Нет рабочего положения
- Вентилятор выключен (при наличии)
- → Все кнопки в меню "Работа" заблокированы
- $\rightarrow$  Все функции выключены

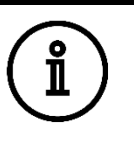

Активен дорожный режим!

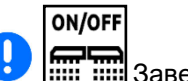

Завершение дорожного режима.

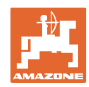

## **4.5 Меню "Выгрузка"**

1. Остановить агрегат.

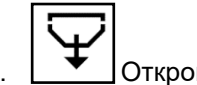

2. Откройте меню "Выгрузка".

- 3. Зафиксируйте трактор и агрегат от самопроизвольного откатывания.
- 4. Откройте калибровочную заслонку.
- 5. Переместите калибровочную емкость в положение улавливания.

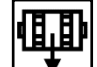

 6. Запустите удаление остатков, удерживайте кнопку нажатой.

#### или

Удерживайте калибровочный выключатель нажатым.

 7. После опорожнения закрыть калибровочную заслонку.

## **4.6 Меню "Наполнение"**

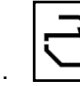

- 1. Откройте меню "Наполнение".
- 2. • • • При необходимости установите остаток на 0.

Отображается теоретический остаток.

- 3. Введите добавленное количество.
- → Отображается новый уровень заполнения.
- 4. подтвердите правильность уровня.

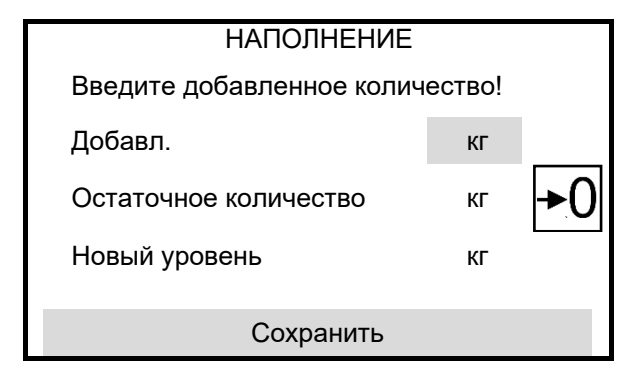

Проверьте следующие пункты, затем для опорожнения удерживайте кнопку нажатой!

Калибровочная заслонка открыта?

#### Бункер установлен?

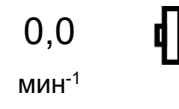

## **5 Калибровка**

Калибровка позволяет проконтролировать, будет ли при последующем посеве внесено нужное количество посевного материала.

Калибровку необходимо выполнять всегда

- при смене сорта семян;
- если сорт семян тот же, но семена имеют иную форму, другой размер, удельный вес и характеристики протравливания;
- при замене дозирующей катушки.

Сведения о подготовке агрегата к калибровке см. в инструкции по эксплуатации сеялки.

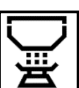

## **Откройте меню "Калибровка" для калибровки дозирования**

1. Переместите калибровочную заслонку и улавливающую емкость в положение для калибровки.

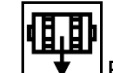

- 2. Выполните предварительную дозировку (в целях плавной подачи семян при калибровке).
- 3. Снова опорожните калибровочный бункер.
- 4. Откройте калибровочную заслонку.
- $\rightarrow$  См. руководство по эксплуатации агрегата.
- 5. Дальше
- 6. Введите калибровочное значение 1 или значение, полученное опытным путем.
- 7. Введите объем дозирующей катушки в см куб, см. руководство по эксплуатации агрегата.
- 8. Дальше
- 9. Выберите тип калибровки
	- ο Терминал AmaDrill 2
	- ο Калибровочный выключатель
- 10. Введите предусмотренную скорость.
- 11. Дальше

КАЛИБРОВКА Значен. проверить, по возм. изм-ть! калибровочное значение Дозирующая катушка куб. см Дальше КАЛИБРОВКА Значен. проверить, по возм. изм-ть! Тип калибровки Терминал Предусмотренная скорость км/ч

Дальше

КАЛИБРОВКА

Проверьте и подтвердите следующие пункты

Калибровочная заслонка открыта?

Предварительно прокручено?

Калибровочная емкость опорожнена?

Дальше

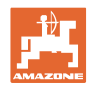

#### **Калибровка**

- 12. Введите заданную норму внесения.
- 13. Введите площадь калибровки (площадь, для которой должен быть выполнен расчет по соответствующему количеству).
- 14. Дальше

#### **15. На терминале**: Дальше

 $\rightarrow$  Запустите калибровку.

 **Выключатель для установки нормы высева на машине:** удерживайте нажатым.

- $\rightarrow$  Запустите калибровку.
- $\rightarrow$  Калибровка завершается автоматически.
- → Диаграмма в виде полос отображает ход калибровки.
- Дальше к "Прервать калибровку".

## **ПРЕДУПРЕЖДЕНИЕ**

 Опасность травмирования вращающимся дозирующим валом.

 Обеспечьте отсутствие людей в опасной зоне.

- 16. Взвесить собранный материал.
- → Учитывать собственный вес тары.
- 17. Ввести значение для собранного количества в кг.
- 18. Дальше
- $\rightarrow$  Отображается новое значение калибровки и отклонение от заданной нормы в процентах.
- 19. Сохранить

Ţ

Если во время определения нормы внесения возникли ошибки (например, неравномерный расход), повторите калибровку.

После калибровки переместите калибровочную заслонку и улавливающую емкость в рабочее положение.

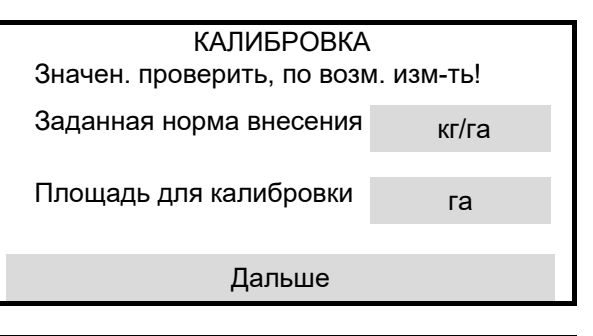

#### КАЛИБРОВКА

0,002 га 0,269 кг

Людям запрещается находиться в опасной зоне машины

Дальше

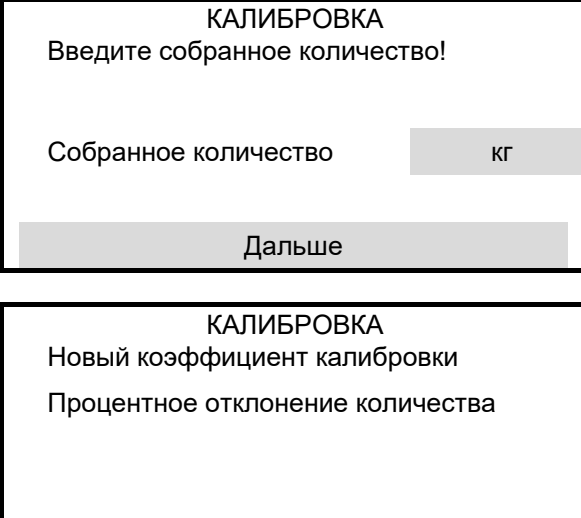

Сохранить

КАЛИБРОВКА

Машина успешно откалибрована!

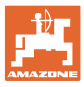

## **6 Документирование**

## **Меню "Документация" для отображения накопленных данных**

- (1) Сводные данные
- (2) Суточные данные
- Обработанная площадь (всего / за день)

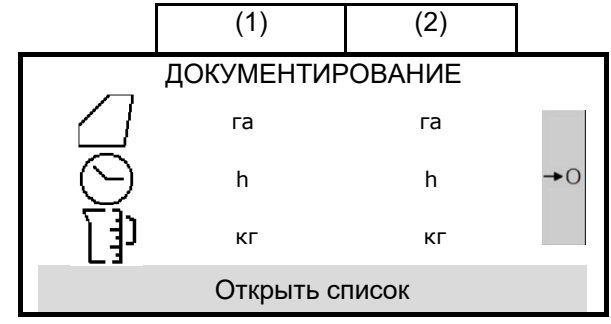

- Время работы (всего / за день)
- Внесенное количество (всего / за день)

Удаление суточных данных

## **7 Продукт**

#### **Меню "Продукт" для ввода параметров посевного материала**

- Введите заданную норму внесения в выбранных единицах
- Единица для нормы внесения.
	- ο кг/га
	- ο зерна /м<sup>2</sup>

Введенные данные переносятся в меню калибровки.

зерна/м<sup>2</sup>:

Ã.

- Масса тысячи семян
- Всхожесть

Зад.знач. Заданная норма внесения З/м<sup>2</sup> Масса тысячи семян и пользов по п Всхожесть % $\bullet$ 

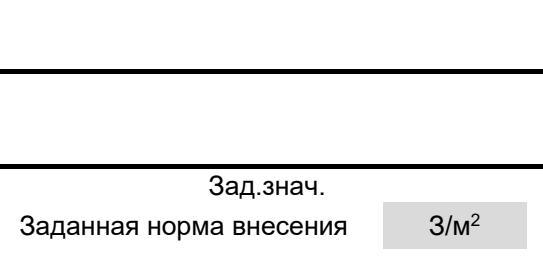

Зад.знач. Заданная норма внесения кг/га

Единица нормы внесения кг/га

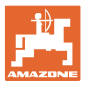

## **8 Настройки**

**Важные настройки для эксплуатации машины**

- Настройки для создания технологических колей
- Настройки дозирования
- Настройки вентилятора (Centaya)
- Настройки датчика рабочего положения
- Настройки датчика рабочей скорости
- Настройки разгона
- Сведения о терминале
- Информация

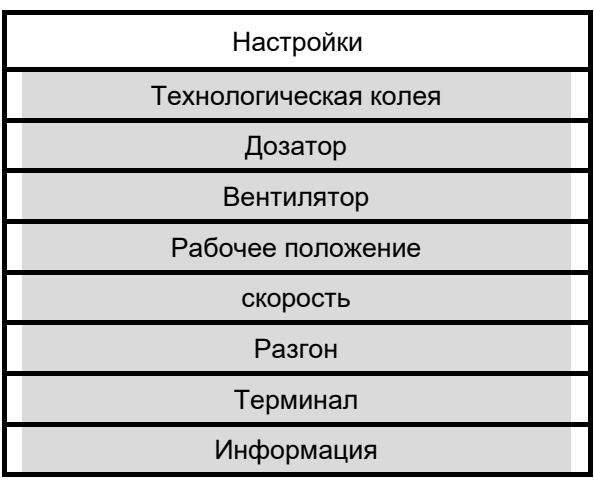

## **8.1 Технологическая колея**

- Создание технологической колеи
	- ο да
	- ο нет
- Сброс счетчика технологических колей =  $\Omega$ 
	-
- Программирование ритма технологических колей
- Источник для переключения счетчика технологических колей
	- ο рабочее положение положение для разворота
	- ο переключение маркера
- Время для переключения счетчика технологических колей
- Уменьшение количества посевного материала при создании технологической колеи

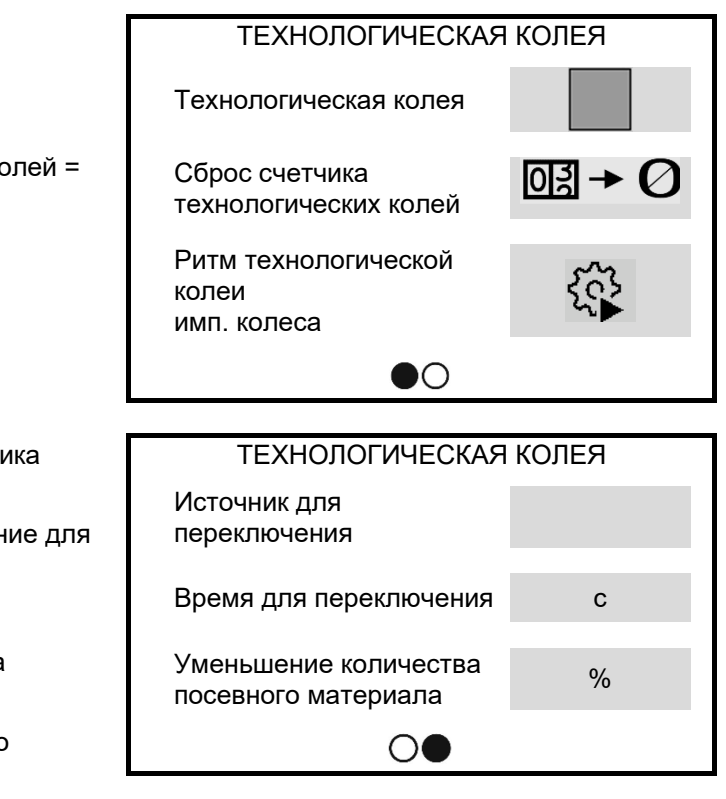

#### **Программиров. ритма технол. колеи**

На основании введенных данных рассчитывается ритм технологической колеи.

 1. Введите ширину захвата обрабатывающего устройства.

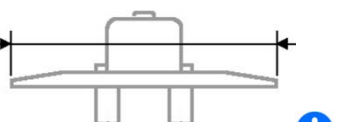

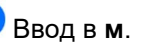

 2. Введите ширину колеи обрабатывающего устройства.

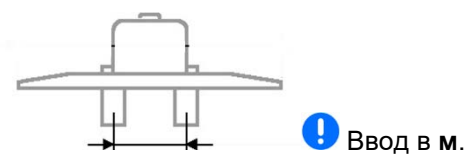

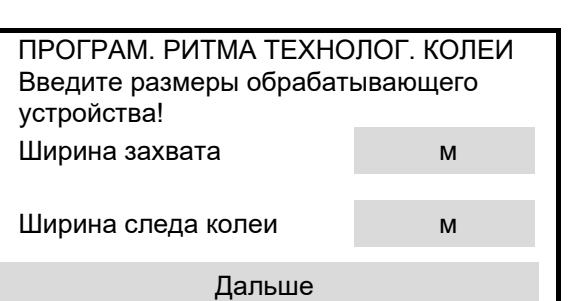

ПРОГРАМ. РИТМА ТЕХНОЛОГ. КОЛЕИ

Расстояние до растения см

Ширина шин см

Дальше

ПРОГРАМ. РИТМА ТЕХНОЛОГ. КОЛЕИ

Ввести размеры!

Укажите край поля!

- 3. Дальше
- 4. Введите расстояние от внешней кромки шины до растения.

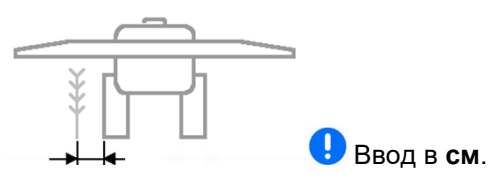

 5. Введите ширину шины обрабатывающего устройства.

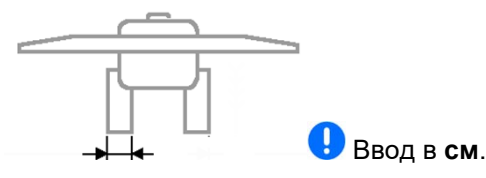

- 6. Дальше
- 7. Граница поля в начале работы слева или справа.
	- ο да
	- ο нет
- 8. Дальше
- Слева Справа Дальше ПРОГРАМ. РИТМА ТЕХНОЛОГ. КОЛЕИ Укажите ширину захвата при первом проходе! Половина ширины захвата Полная ширина захвата Дальше
- 9. Ширина захвата при первом проходе
- Половина ширины захвата.
	- ο да
	- $\Omega$   $\Box$  нет
- Полная ширина захвата.
	- ο да
	- $\Omega$  **П** нет
- 10. Дальше

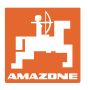

#### Обзор:

Отображаются отключаемые при создании технологической колеи ряды (начиная слева).

11. Сохранить

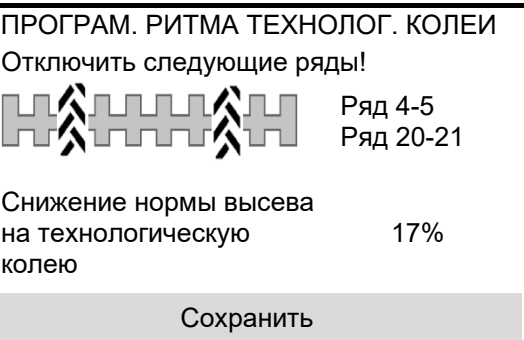

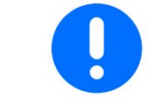

Если подходящую конфигурацию найти невозможно, повторите процедуру и проверьте введенные данные.

## **8.2 Дозатор**

- Ввод шага количества в % (значение процентного изменения нормы внесения во время работы).
- Ввод времени для предварительного дозирования. Стандартное значение: 5 с

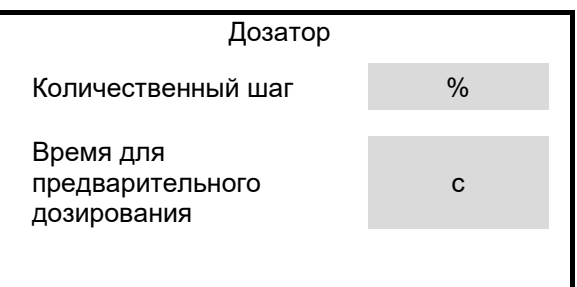

РАБОЧЕЕ ПОЛОЖЕНИЕ

## **8.3 Рабочее положение**

- Программирование точек переключения
- Программирование предельных значений 3-точечной гидравлики трактора
- Программирование пределов  $\bullet$ РАБОЧЕЕ ПОЛОЖЕНИЕ Точка переключения % дозирование вкл Точка переключения %дозирование выкл  $\circledcirc$

Прог. точек перекл.

- Точка включения дозирования в % Из положения разворота в рабочее
	- положение
- Точка выключения дозирования в % Из рабочего положения в положение разворота

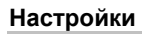

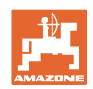

#### **Прог. точек перекл.**

- 1. Перевести мех-м подъема на высоту для точки переключения ВКЛ.
- 2. Сохранить
- 3. Перевести мех-м подъема на высоту для точки переключения ВЫКЛ.
- 4. Сохранить

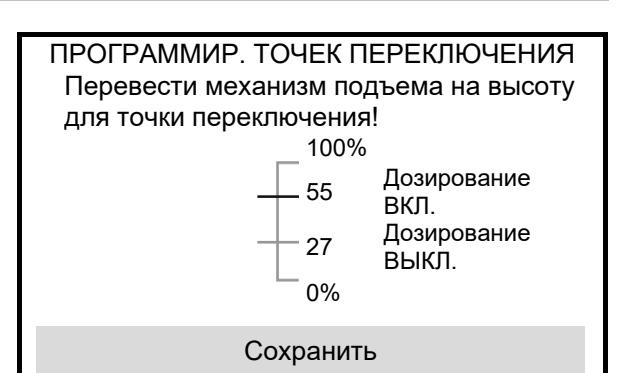

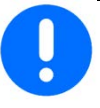

Правильная настройка точек переключения важна для точного переключения агрегата на поле.

Значения для ВКЛ. и ВЫКЛ. должны быть как можно дальше друг от друга.

- 1. Опустите машину в рабочее положение.
- 2. Сохранить
- 3. Полностью поднимите машину.
- 4. Сохранить

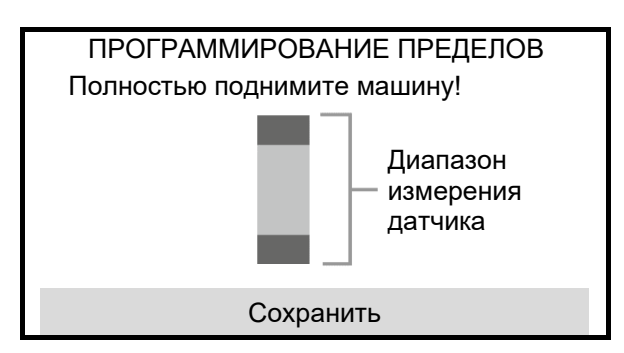

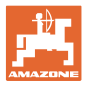

## **8.4 Вентилятор**

- Ввести заданную частоту вращения
- Запрограммировать заданную частоту вращения
- Ввести границу для сигнгала в %

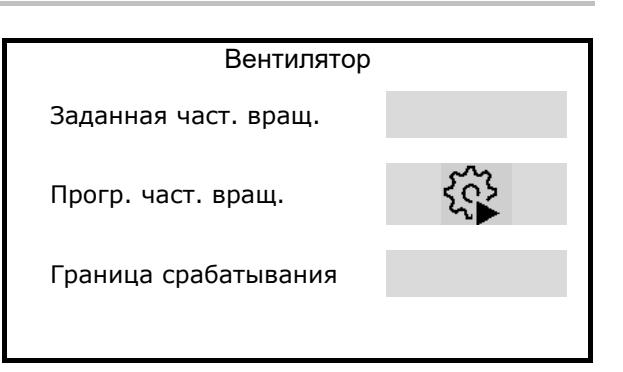

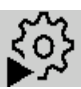

## **Программирование частоты вращения**

- 1. Разгоните вентилятор до требуемой частоты вращения.
- 2. Дальше

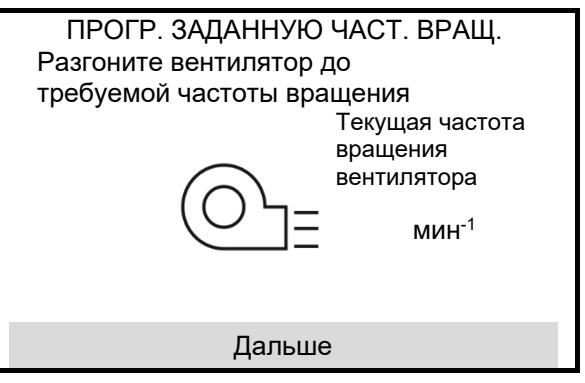

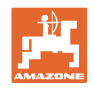

## **8.5 Сигнал скорости**

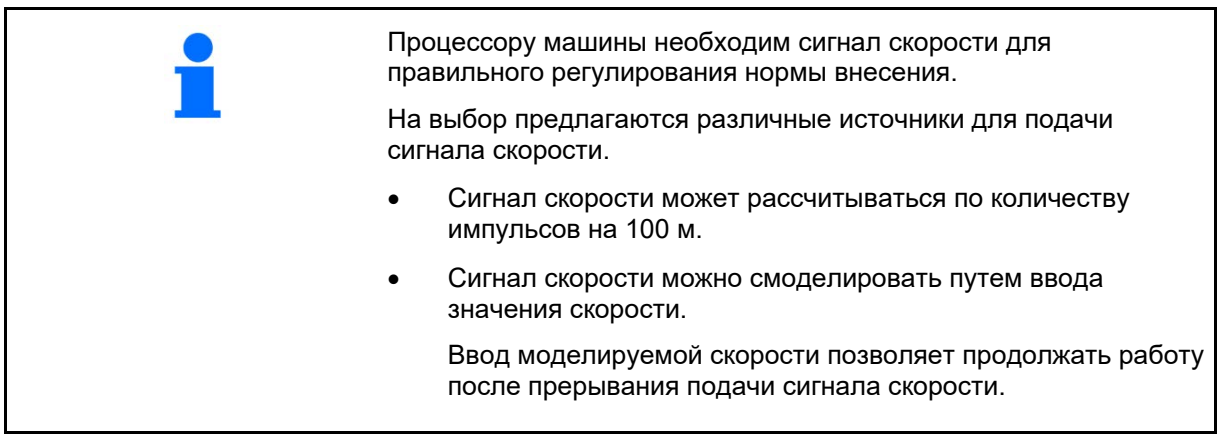

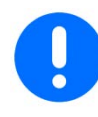

Проверьте точность используемого источника сигнала скорости.

- → Неточные источники сигнала скорости могут привести к ошибкам высева.
- Выберите источник сигнала скорости.
	- ο Датчик (терминал) Сигнал скорости через отдельный разъем с обратной стороны терминала.
	- → Импульсы на 100 м
	- ο Датчик (агрегат)
	- ο моделир.

Ввод моделируемой скорости

→ Обязательно поддерживайте введенную скорость движения в дальнейшем.

- Ввести значение импульсов на 100 м или
- Программировать значение импульсов на 100 м через датчик машины

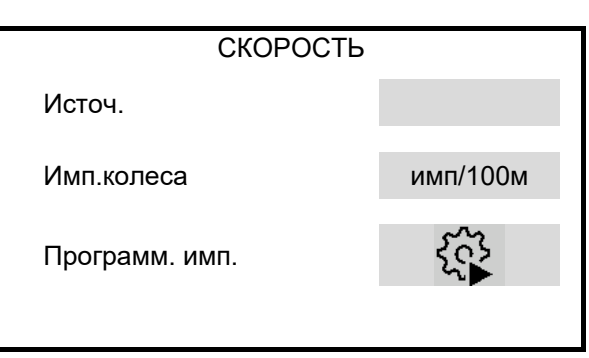

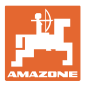

#### **Настройка сигнала скорости через терминал (с трактора)**

(Программировать значение импульсов на 100 м че

1. Запустите настройку датчика для терминала.

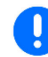

 Во время настройки датчика машина не должна находиться в рабочем положении.

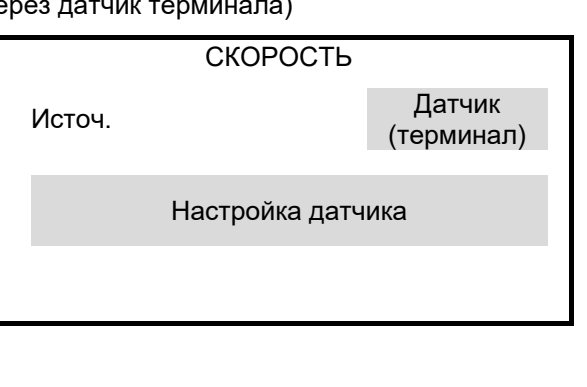

- 2. Отмерьте на поле контрольный участок длиной ровно 100 м.
- 3. Отметьте начальную и конечную точку контрольного участка.
- 4. Подключите сигнальный кабель от трактора к терминалу.
- 5. Переместите трактор в исходное положение.
- 6. Установите значение импульсов на 0
- 7. Пуск
- 8. Выполните проход контрольного участка точно от начальной до конечной точки.
- ® На дисплее постоянно отображается количество зарегистрированных импульсов.
- 9. Остановитесь точно в конечной точке.
- 10. Сохраните значение.

![](_page_26_Picture_160.jpeg)

![](_page_27_Picture_1.jpeg)

#### **Программирование количества импульсов на 100 м через датчик машины**

![](_page_27_Picture_3.jpeg)

Необходимо определить количество импульсов на 100 м в рабочем положении при преобладающих условиях эксплуатации.

Das verknüpfte Bild kann nicht angezeigt werden. Möglicherweise wurde die Datei verschoben, umbenannt oder gelöscht. Stellen Sie sicher, dass die Verknüpfung auf die korrekte Datei und den korrekten Speicherort zeigt.

- 1. Отмерьте на поле контрольный участок длиной ровно 100 м.
- 2. Отметьте начальную и конечную точку контрольного участка.
- 3. Переместите трактор в исходное положение.
- 4. Дальше
- 5. Выполните проход контрольного участка точно от начальной до конечной точки.
- ® На дисплее постоянно отображается количество зарегистрированных импульсов.
- 6. Остановитесь точно в конечной точке.
- 7. Speichern Сохраните значение.

ПРОГРАММИРОВАНИЕ ИМПУЛЬСОВ Проехать отмеренное расстояние!

Пройден. импульсы

Сохранен. импульсы

Дальше

![](_page_27_Picture_17.jpeg)

Проверьте количество импульсов, сравнив отображаемые значения на тракторе и терминале управления.

![](_page_28_Picture_0.jpeg)

## **8.6 Разгон**

Функция «Темп разгона» позволяет избежать недостаточного дозирования при трогании.

В начале работы до истечения заданного времени дозирование осуществляется в соответствии с моделируемой скоростью начала движения. После этого норма высева регулируется в зависимости от скорости движения.

При достижении указанной скорости или превышении смоделированной скорости включается устройство управления расходом.

- Разгон вкл / выкл
	- ο вкл
	- ο выкл
- Предусмотренная скорость движения, рабочая скорость в км/ч.

Стандартное значение: 12 км/ч

- Скорость в начале разгона в процентах (%) от значения предусмотренной скорости движения, при которой начинается дозирование.
	- Стандартное значение: 50%
- Время, которое реально проходит до достижения моделируемой скорости в секундах.

Стандартное значение: 5 с

![](_page_28_Figure_15.jpeg)

![](_page_28_Picture_16.jpeg)

![](_page_28_Picture_169.jpeg)

![](_page_29_Picture_0.jpeg)

## **8.7 Терминал**

- Выбор региона и языка
- Подсветка дисплея в %
- скорость

![](_page_29_Picture_6.jpeg)

## **8.8 Информация**

- Отображение версии ПО
- Отображение показаний счетчика
- Отображение данных диагностики для сервисной службы

Информация

Программное обеспечение

Показания счетчиков

Диагностика

![](_page_30_Picture_0.jpeg)

## **9 Навешивание**

- (1) Разъем агрегата
- (2) Разъем для сигнального кабеля скорость от трактора Требуется, если выбран сигнал скорости от датчика терминала (трактор).

![](_page_30_Picture_5.jpeg)

![](_page_30_Picture_323.jpeg)

## **9.1 Перечень неисправностей**

![](_page_31_Picture_0.jpeg)

#### **Опора**

![](_page_31_Picture_275.jpeg)

# **10 Опора**

![](_page_31_Picture_4.jpeg)

После извлечения из кабины трактора храните компьютер управления в сухом месте.

![](_page_32_Picture_0.jpeg)

![](_page_32_Picture_1.jpeg)

Postfach 51 D-49202 Hasbergen-Gaste Germany

Tel.:+ 49 (0) 5405 501-0 e-mail:amazone@amazone.de http://www.amazone.de